# ULTRAMETER II™ Computer Interface (U2CI) Installation Guide and Features Summary

Myron L Company Release Revision 1.0

*Note: This document is based on the Windows XP platform.* 

### **Part I: Installation Guide**

The U2CI program requires our application to be properly installed on your PC. This section provides a step-by-step guide to help you quickly get your uDock and U2CI application running.

U2CI Executable and Support Files Installation

- Insert installation CD into CD drive or download the installation package from our website (www.myronl.com)
- Double click on setup.exe
- Follow installation procedure as prompted. Use the default settings whenever possible
- Leave the CD-ROM in the drive for the next step

Myron L uDock, USB Driver and USB Serial Converter Driver Installation \*

- Insert uDock into any USB port on your computer
- Follow driver installation procedure as prompted. You may select the option of going to the Windows Website for locating the USB drivers or you may select the CD as the location to oad the drivers from
- Install the USB Driver
- Repeat the above steps for the USB Serial Converter driver installation

\* NOTE: If you downloaded from our website the driver installation will be a little different. DO NOT check CD-rom as the location of the drivers. You will have to provide the location of the drivers – which will be the location you installed to. The default is C:/Program Files/U2CI.

Notes on using the U2CI program with uDock

• Always select the highest available serial communication port number to communicate with the uDock

### **Part II: Menu Summary**

The U2CI main menu includes the following drop-down menus: File, Edit, UMII Commands and Help. This part describes each menu and its submenus' functions in detail.

### **File:**

 $Load (Ctrl + L)$ 

This will "load" a data file in the main window screen. If the user chooses this submenu, the standard open file dialog will be displayed (Fig. 1).

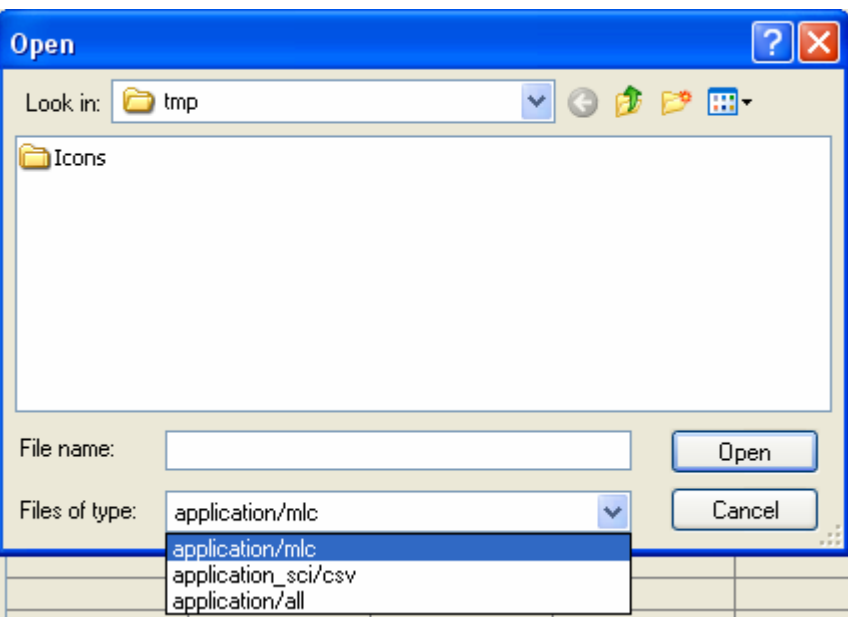

Fig. 1 U2CI Open File Dialog in Loading Data

The file types supported by the U2CI are .mlc and .csv formats. If the user chooses the "Open" button, the corresponding data file will be loaded into the U2CI main window. If the user chooses the "Cancel" button, the open dialog will be closed and no file will be loaded.

If a loading error occurs (for example, wrong data file type or damaged data file), the U2CI will display the following warning message (Fig. 2).

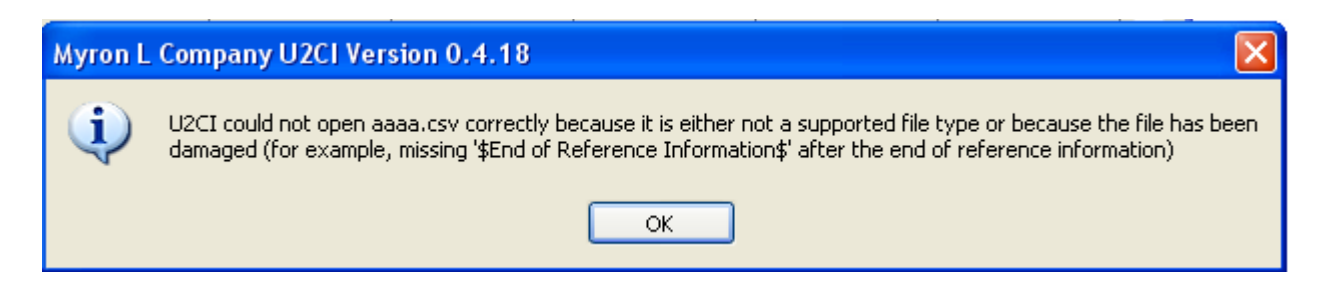

Fig.2 U2CI Loading Error Message

After loading the data file, the corresponding filename will be displayed on the right-top corner above the reference information field, and the reference information (if there is any) will be displayed in the reference information field.

If the user chooses to load a data file and the current data has not been saved, the U2CI will display the following warning message (Fig. 3).

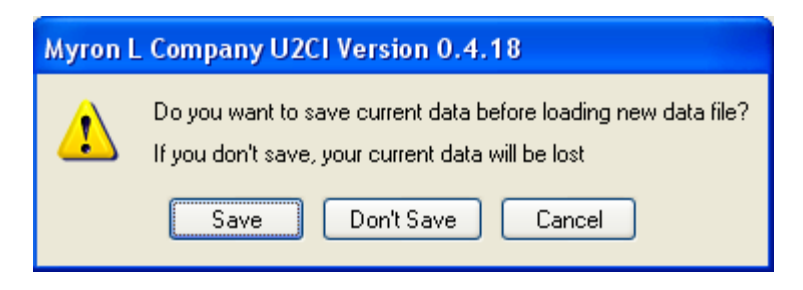

Fig.3 U2CI Warning Message of Unsaved Data in Loading Data

If the user chooses the "Save" button, then the following standard "Save As" dialog will be displayed (Fig. 4):

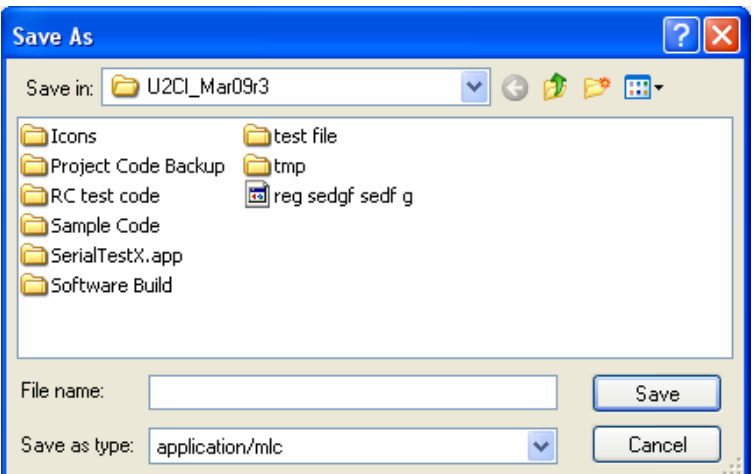

Fig.4 U2CI Save As Dialog in Loading Data

If the user chooses the "Don't Save" button (Fig.3), the current data will not be saved and the standard open file dialog (Fig.1) will be displayed and the selected file will replace the current data in the U2CI main window screen.

If the user chooses the "Cancel" button (Fig. 3), then the loading operation will not be executed and the current data will not be changed.

#### • **Clear Data (Ctrl + D)**

This will clear the current data in the main window screen as well as its reference information and file name. When there is no data on the screen, this submenu will be grayed out.

If the user chooses to clear the data, the following message will be displayed (Fig. 5):

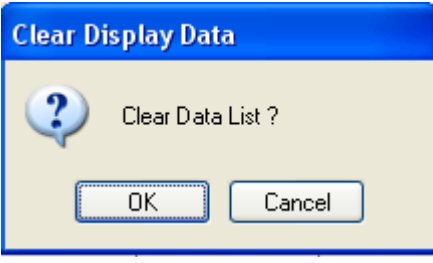

Fig. 5 U2CI Clear Data List Dialog

If the user chooses the "OK" button (Fig.5), the U2CI will check if the current data is saved or not. If it is not saved, the U2CI will prompt the user to save the data before clearing it.

• **Save (Ctrl + S)** 

This will save the data in .mlc format, i.e. the truncated data that is displayed in the U2CI main window screen and on the ULTRAMETER II display.

• **Save As** 

This will provide the user with a choice to save the data in either .mlc format or in .csv format. If the .csv format is chosen, then the data will be saved as the scientific data format without truncating any data. The "Save As" submenu will always display the following standard "Save As" dialog (Fig. 6):

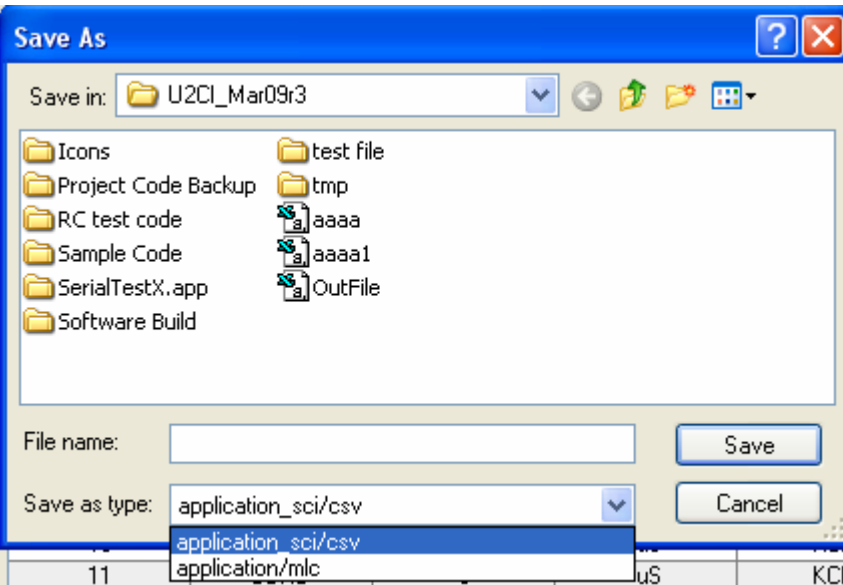

Fig.6 U2CI Save As Dialog in Save As Submenu

### • **Print**  $(Ctrl + P)$

This submenu will be active only when there is data displayed in the main window screen. When the user chooses to print the data, the following standard Page Setup dialog will be displayed (Fig. 7).

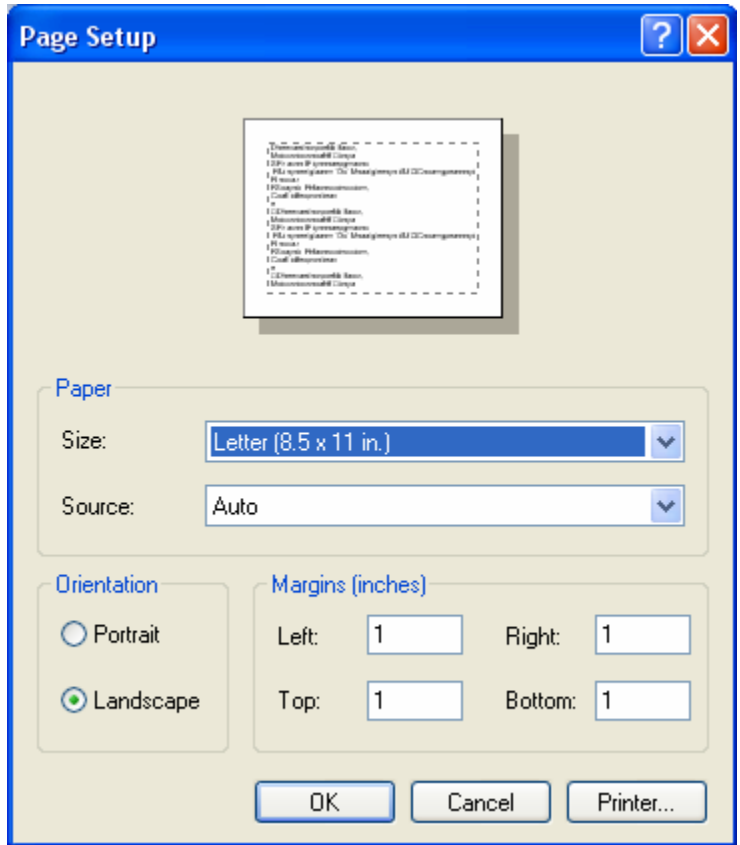

Fig.7 U2CI Page Setup Dialog in Printing

The user can set up the page according to his or her needs. We recommend using the landscape orientation. Then click the "OK" button. The following standard Print dialog will be displayed (Fig. 8). If the user chooses "Print", the corresponding data list as well as the reference information and the file name will be printed out.

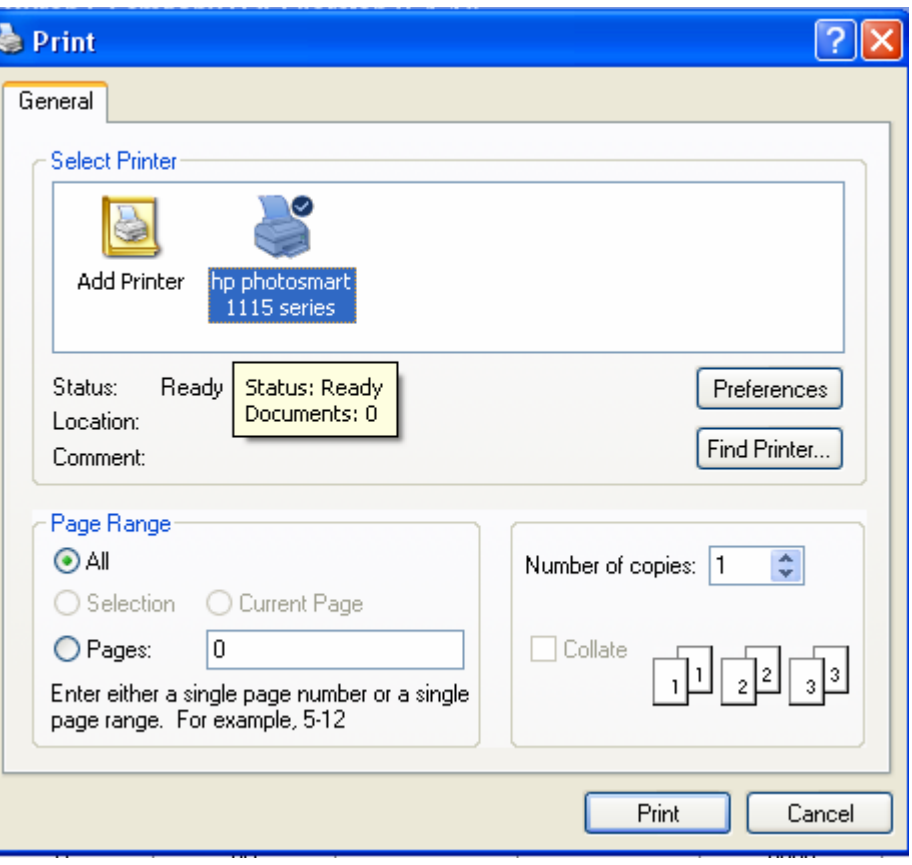

Fig.8 U2CI Print Dialog

### • **Quit**  $(Ctrl + Q)$

This will quit the U2CI application, the same as closing the U2CI main window. If there is any unsaved data in the main window screen, the user will be prompted to save the data.

### **Edit:**

### • **Preferences (Ctrl + R)**

When the user chooses this submenu, the following preference window will be displayed (Fig. 9):

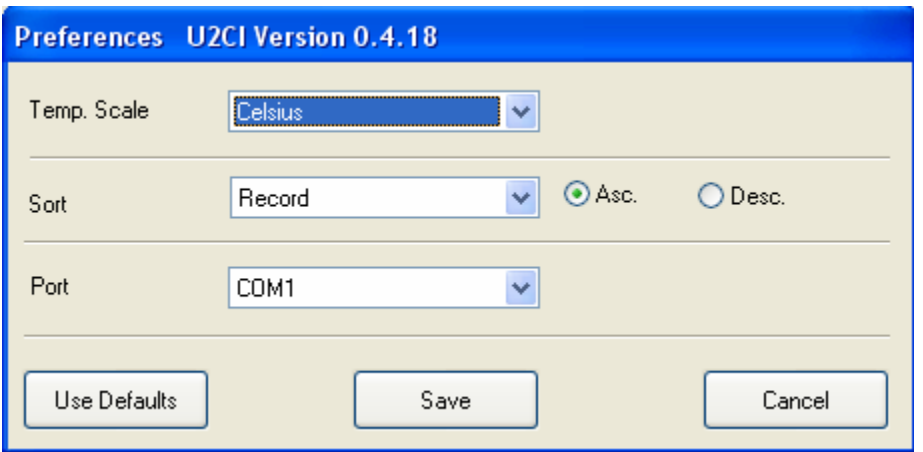

Fig.9 U2CI Preference Window

"Temp Scale" – Choose whether you want to display the temperature in Celsius or Fahrenheit.

"Sort" – Choose how you want to arrange and display the data.

"Asc" or "Desc" – Choose whether you want to arrange the data in ascending order or in descending order. For example: You can choose to sort the data by "Date" in descending order and the data will be displayed by date with the most recent date at the top.

"Port" indicates which serial port you want the uDock to communicate with. All available ports on the computer will be found and displayed dynamically. If the user chooses "None" in the preference window, the U2CI will display the following message (Fig. 10):

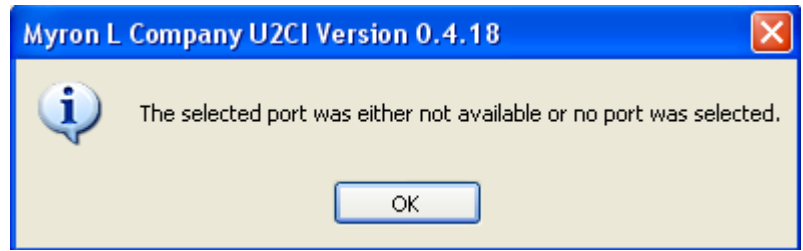

Fig.10 U2CI "None" Port Selected Warning Message

**Tip**: You can open "Control Panel – System – Hardware - Device Manager" in Windows XP to see which ports are open. Choose "Ports (COM & LPT)" and see what COM number is connected to your uDock (USB Serial Port (COM" ")). Then choose the corresponding COM number in the U2CI preference window.

The U2CI also provides a "Demo" mode in the port list to demonstrate how the U2CI works.

There are three buttons on the preference window in the U2CI, which are: Use Defaults, Save and Cancel (Fig. 9).

The "Use Defaults" button will re-set the preferences to the original values during installation.

The "Save" button will save the preference information that the user has selected and apply the current preference information to the data on screen.

The "Cancel" button will cancel the operation. If this button is selected, the preference window will disappear, and the current display will not be changed.

#### • **Reference Info (Ctrl + I)**

When there is no data displayed in the main window screen, this submenu as well as the reference information field will be grayed out. They are activated only when there is data displayed on the screen. The user can then edit and modify the corresponding reference information.

When the user chooses the Reference Info submenu, the "OK" button will be visible under the reference information field (Fig.11). After editing the reference information, the user must press the "OK" button. The maximum number of characters allowed in the reference information field is 100.

| Myron L Company U2CI Version 0.4.18 |             |       |            |                                                                      |       |            |           |                          |  |  |  |  |  |
|-------------------------------------|-------------|-------|------------|----------------------------------------------------------------------|-------|------------|-----------|--------------------------|--|--|--|--|--|
| Edit UMII Commands Help<br>File     |             |       |            |                                                                      |       |            |           |                          |  |  |  |  |  |
| <b>Ultrameter II Commands</b>       |             |       | Disconnect | Reference Information<br>File Name: OutFile.csv<br>This is Demo File |       |            |           |                          |  |  |  |  |  |
|                                     |             |       |            |                                                                      |       |            | <b>Ok</b> |                          |  |  |  |  |  |
| record #                            | measurement | value | unit       | solution                                                             | temp. | date       | time      | 直                        |  |  |  |  |  |
|                                     | <b>COND</b> | .00.  | <b>uS</b>  | NaCl                                                                 | 17    | 2004.04.17 | 22:10:42  | $\mathcal{N}_\mathrm{c}$ |  |  |  |  |  |
| 2                                   | <b>RES</b>  | 34.7  | k0hm       | USER[6.3%/1.5]                                                       | 58.5  | 2005.12.17 | 18:38:46  |                          |  |  |  |  |  |
| 3                                   | <b>RES</b>  | 20    | k0hm       | USER[3.9%/5.8]                                                       | 50.6  | 2006.08.24 | 22:52:51  |                          |  |  |  |  |  |
| 4                                   | <b>COND</b> | .00.  | uS.        | USER[9.6%/7.6]                                                       | 30.7  | 2006.12.04 | 5:57:44   |                          |  |  |  |  |  |
| 5                                   | <b>COND</b> | .00.  | <b>uS</b>  | 442                                                                  | 68.6  | 2006.01.29 | 7:03:26   |                          |  |  |  |  |  |
|                                     |             |       |            |                                                                      |       |            |           |                          |  |  |  |  |  |
|                                     |             |       |            |                                                                      |       |            |           |                          |  |  |  |  |  |

Fig.11 Demonstration of Reference Information Field and OK Button in U2CI

### **UMII Commands:**

You may use the icon buttons (Fig. 12) or the "UMII Commands" drop down menu to send commands to your ULTRAMETER II.

| Icon | Command             |  |
|------|---------------------|--|
|      | Download Data       |  |
|      | Set Date and Time   |  |
|      | <b>Erase Memory</b> |  |
|      | Disconnect          |  |

Fig. 12 UMII Command Icons

#### • **Download Data**

This will download data from the ULTRAMETER II to your PC. The U2CI will then display the following message box (Fig. 13):

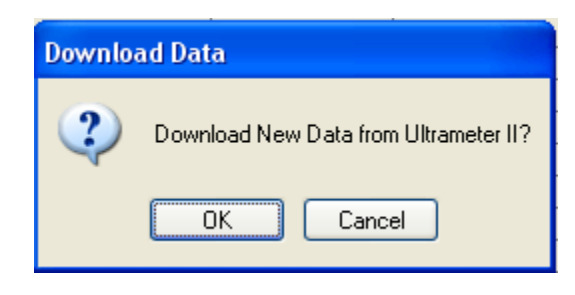

Fig.13 U2CI Download Data Dialog

If the uDock is properly connected and the ULTRAMETER II is in "PC On" mode, the U2CI will begin to download data from the ULTRAMETER II. The following download progress bar (Fig. 14) will appear while downloading.

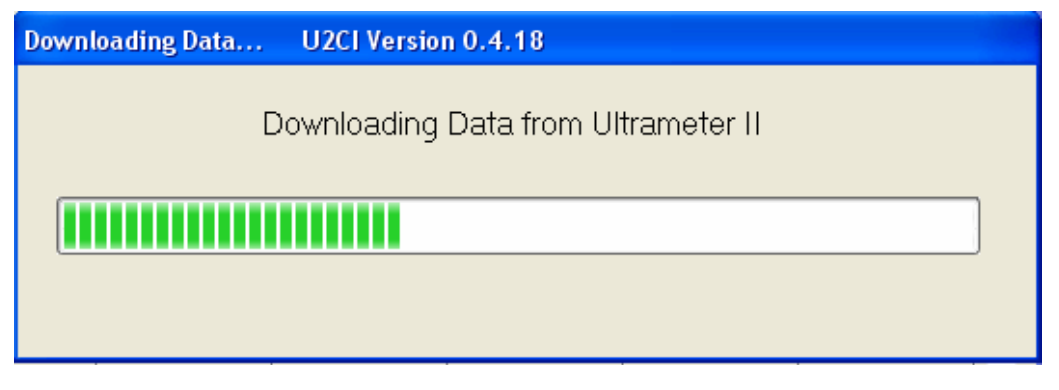

Fig.14 U2CI Downloading Progress Bar

If your uDock is not properly connected or your UMII is not in "PC On" mode, the U2CI will display the following warning message (Fig.15):

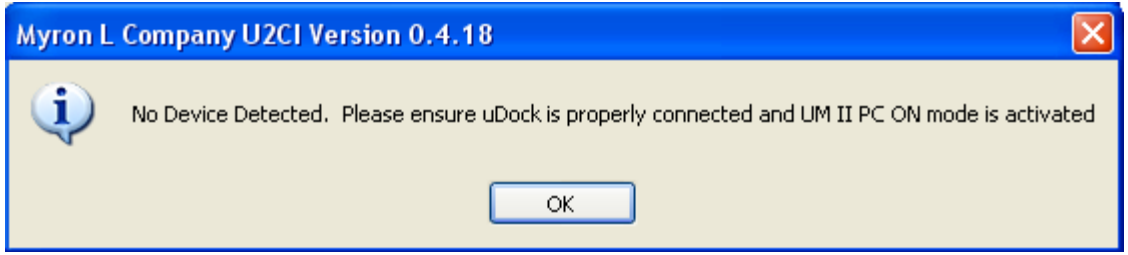

Fig.15 U2CI No Device Detected Warning Message in Downloading Data

In the event that the transmission is interrupted or the data set is not completed within the timeout period, the U2CI will display the following message (Fig. 16) to inform you that there was a problem with the download and to try again.

|                               | Myron L Company U2CI Version 0.4.18                                                                 |     |                                                                                               |                                      | $\overline{\phantom{a}}$ . $\overline{\phantom{a}}$ $\overline{\phantom{a}}$ |  |  |
|-------------------------------|----------------------------------------------------------------------------------------------------|-----|-----------------------------------------------------------------------------------------------|--------------------------------------|------------------------------------------------------------------------------|--|--|
| File                          | Edit UMII Commands Help                                                                             |     |                                                                                               |                                      |                                                                              |  |  |
| <b>Ultrameter II Commands</b> | Ę                                                                                                   | ∃   |                                                                                               | Reference Information                |                                                                              |  |  |
| record #                      | measurement                                                                                         | val |                                                                                               | Downloading Data U2CI Version 0.4.18 |                                                                              |  |  |
|                               | Downloading Data from Ultrameter II<br>$[\times]$<br><b>Downloading Data</b><br>U2Cl Version 0.4.18 |     |                                                                                               |                                      |                                                                              |  |  |
|                               |                                                                                                    |     | $\mathbf{i}$<br>Transmission error: Data set incomplete. Please re-try download process<br>OK |                                      |                                                                              |  |  |

Fig.16 U2CI Transmission Error Message in Downloading Data

If there is a problem and the download process cannot be started within the timeout period, the U2CI will display the following message indicating there is a timeout error (Fig. 17). In this case, put your UMII back into "PC On" mode and try again.

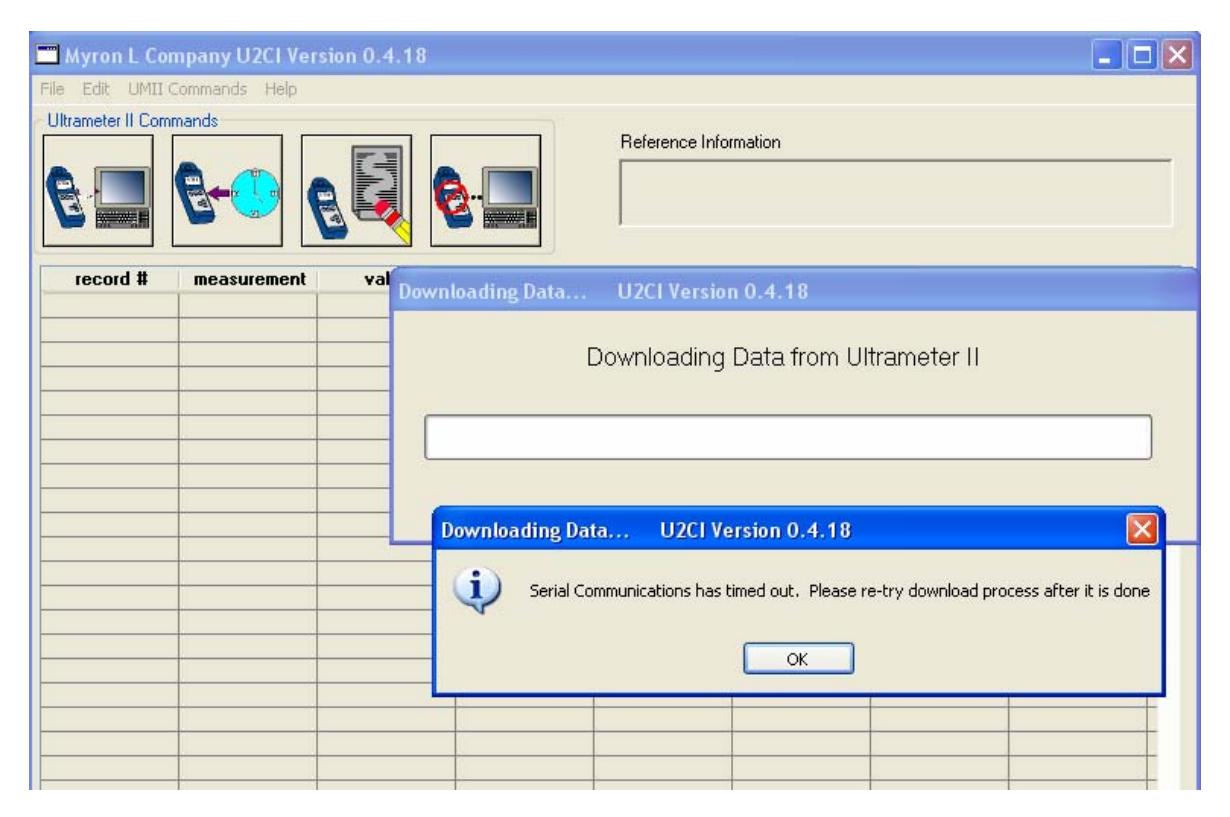

Fig.17 U2CI Serial Communication Timeout Message in Downloading Data

The U2CI will also protect the unsaved data in the main window screen by displaying the following warning message (Fig. 18) when the user tries to download new data from the ULTRAMETER II.

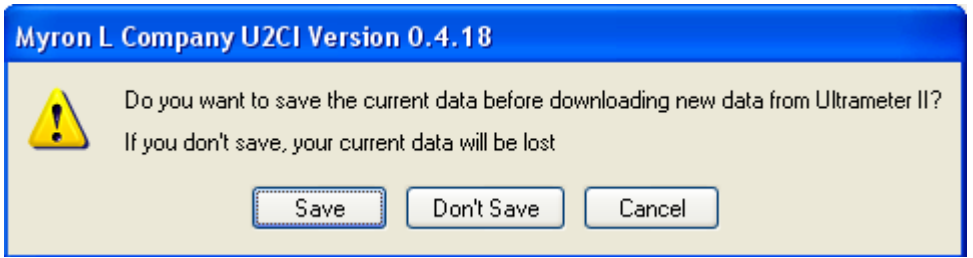

Fig.18 U2CI Unsaved Data Warning Message before Downloading Data

#### • **Set Date and Time**

This will set the date and time on your ULTRAMETER II. If the uDock is properly connected and the ULTRAMETER II is in "PC on" mode, the following message will be displayed (Fig. 19). Please note: The date and time is taken directly from your PC. To ensure accuracy, verify your computer's Date and Time is correct.

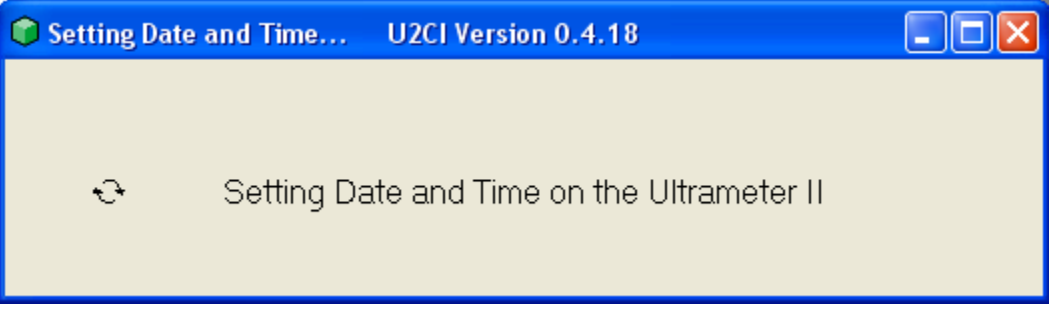

Fig.19 U2CI Setting Date and Time Status Bar

#### • **Erase Memory**

This will erase the data stored in your ULTRAMETER II memory. If the uDock is properly connected and the ULTRAMETER II is in "PC on" mode, the following message will be displayed (Fig. 20).

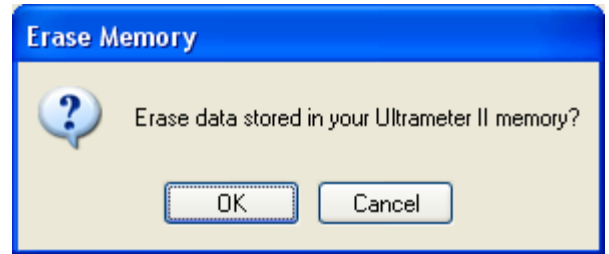

Fig.20 U2CI Erase Memory Dialog

#### • **Disconnect**

This will close the communication port between the U2CI and the ULTRAMETER II. The following message (Fig. 21) will be displayed and the corresponding communication port will be closed.

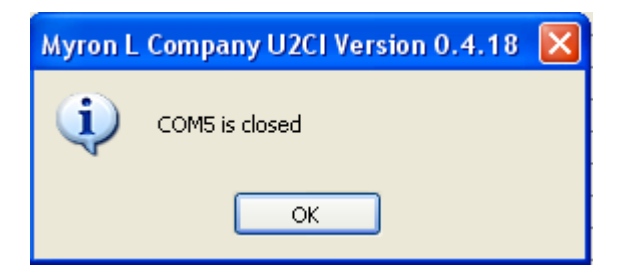

Fig.21 U2CI Disconnect Serial Port Message

### **Help:**

#### • **U2CI Info**

When the user chooses this submenu, the version, build date, etc. will be displayed (Fig. 22).

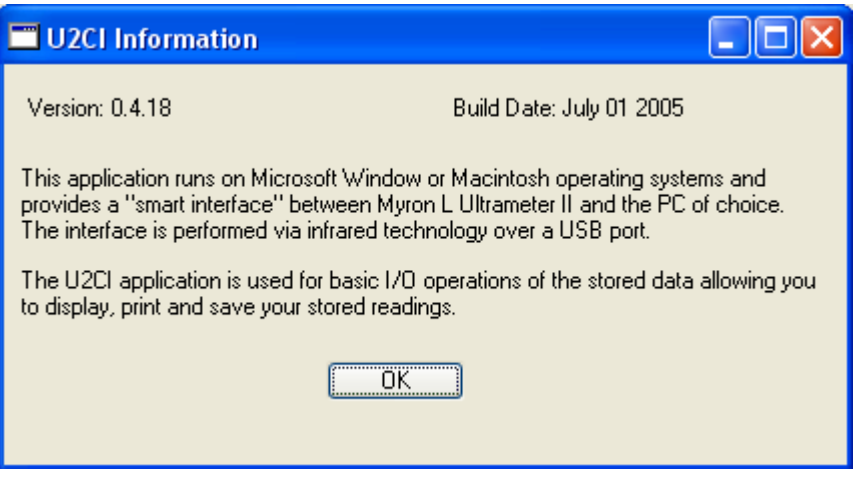

Fig.22 U2CI Information Window

• **Myron L Company** 

When this submenu is clicked, it will link the user to the Myron L Company website (if an Internet connection is available).

### **Part II: Other Features in U2CI**

- 1. The U2CI main window can be minimized, maximized or resized according to the user's needs.
- 2. When the U2CI application is opened, the following menus and fields will be grayed out:
	- Clear Data
	- Save
	- Save As
	- Print
	- Reference Information

They will be activated only when there is data displayed in the main window screen.

3. The U2CI supported data file (.mlc) format can be opened by the U2CI automatically. To have the U2CI open the .mlc file, you must first associate the .mlc file with the U2CI program. To do this, click or double click the .mlc file and you will see this window displayed (Fig. 23). Select "Select the program from a list" and click OK.

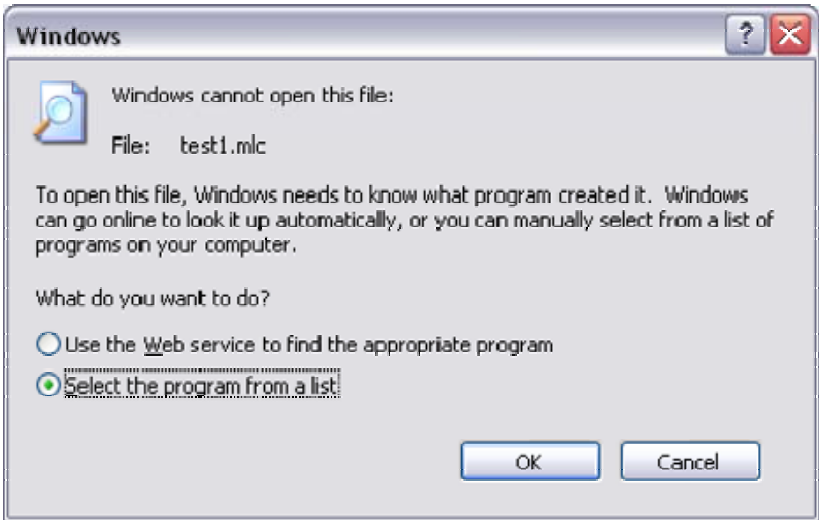

Fig. 23 File Association

4. In the next window that will be displayed (Fig. 24), check the box, "Always use the selected program to open this kind of file. Then click "Browse…" and select the U2CI program.

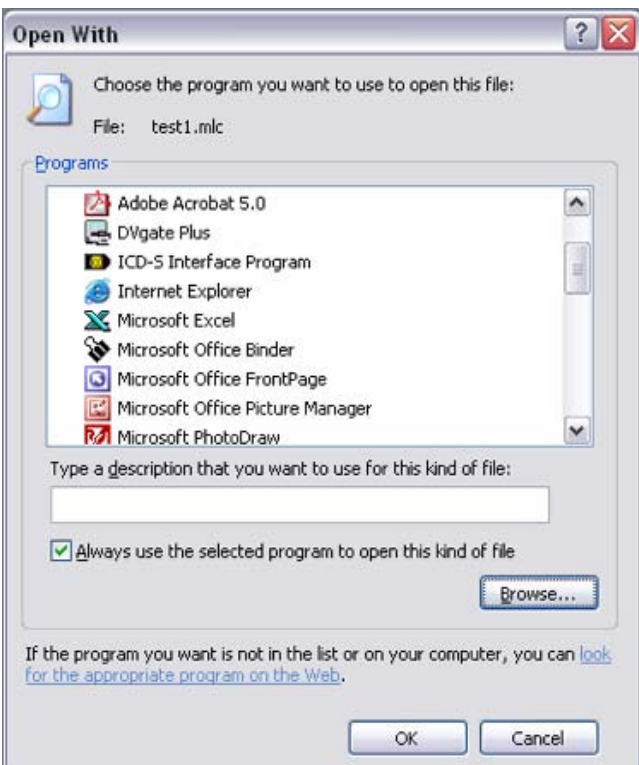

Fig. 24 Open with Dialog Box

- 5. If the user tries to open a non-supported data file or a damaged data file with the U2CI, then the U2CI application will give a warning message (Fig.2).
- 6. U2CI supports balloon help. When you move the mouse to the corresponding area, the balloon help will show up accordingly.

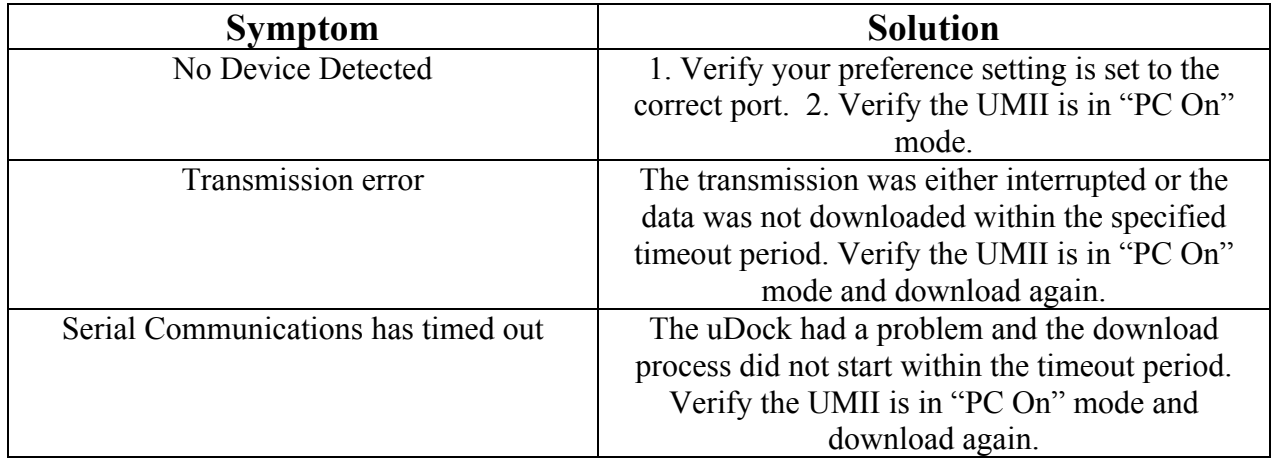

## **Part III: Troubleshooting**